**Government of Maharashtra Ismail Yusuf College of Arts, Science and Commerce, Mumbai** 

### Hello everyone, Welcome to Online PG Admissions 2023-24

Powered by

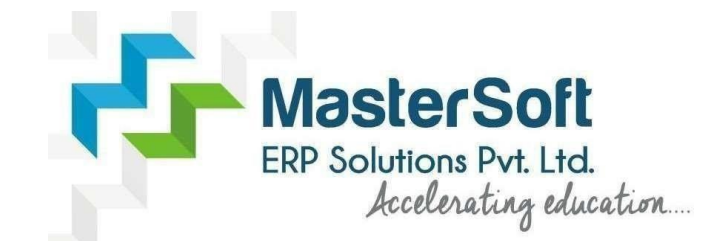

Let's understand how you can successfully complete PG online registration process.

# **GET USERNAME & PASSWORD**

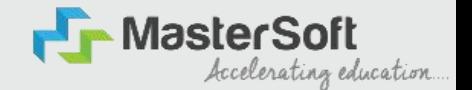

Step1: First go to the link: <https://cimsstudent.mastersofterp.in/> then, click on "Get Username and Password" button given on the screen.

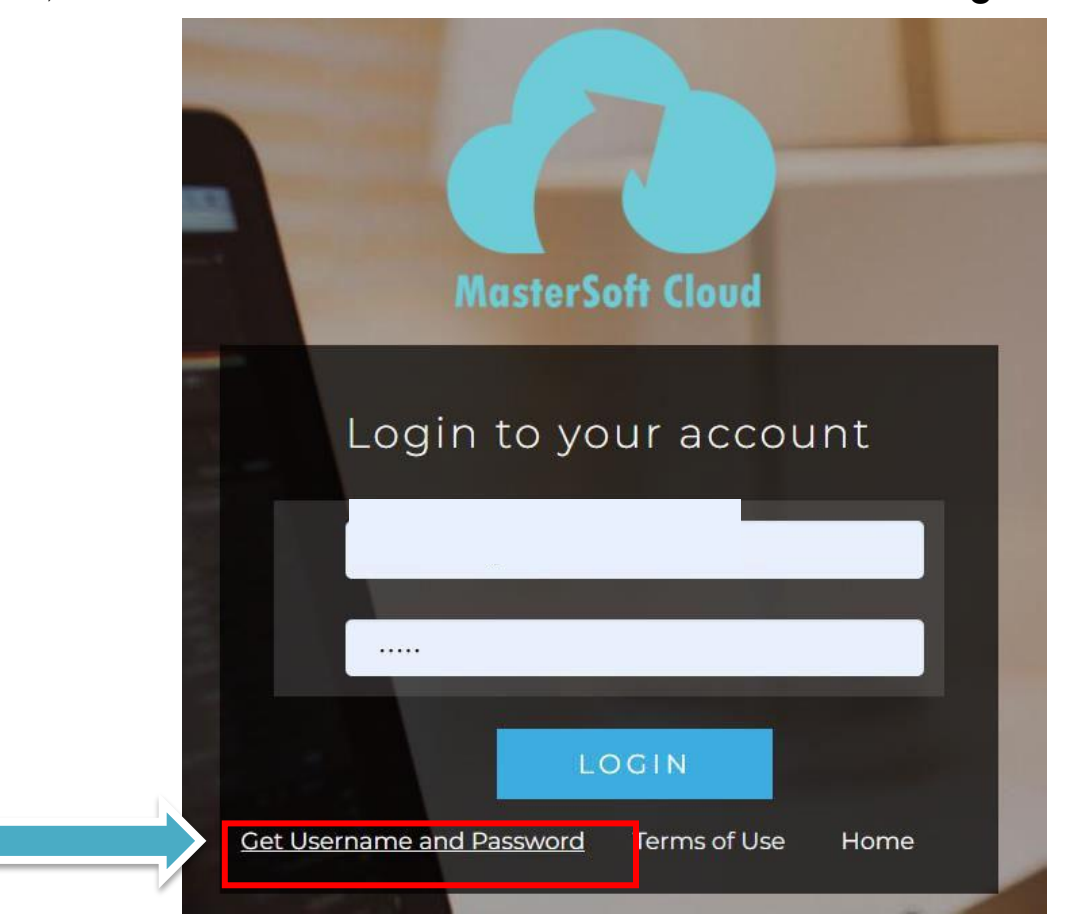

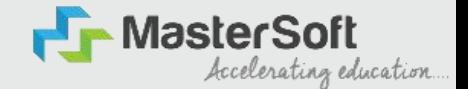

#### Step2: You need to enter your registered Mobile Number or Registered Email-id.

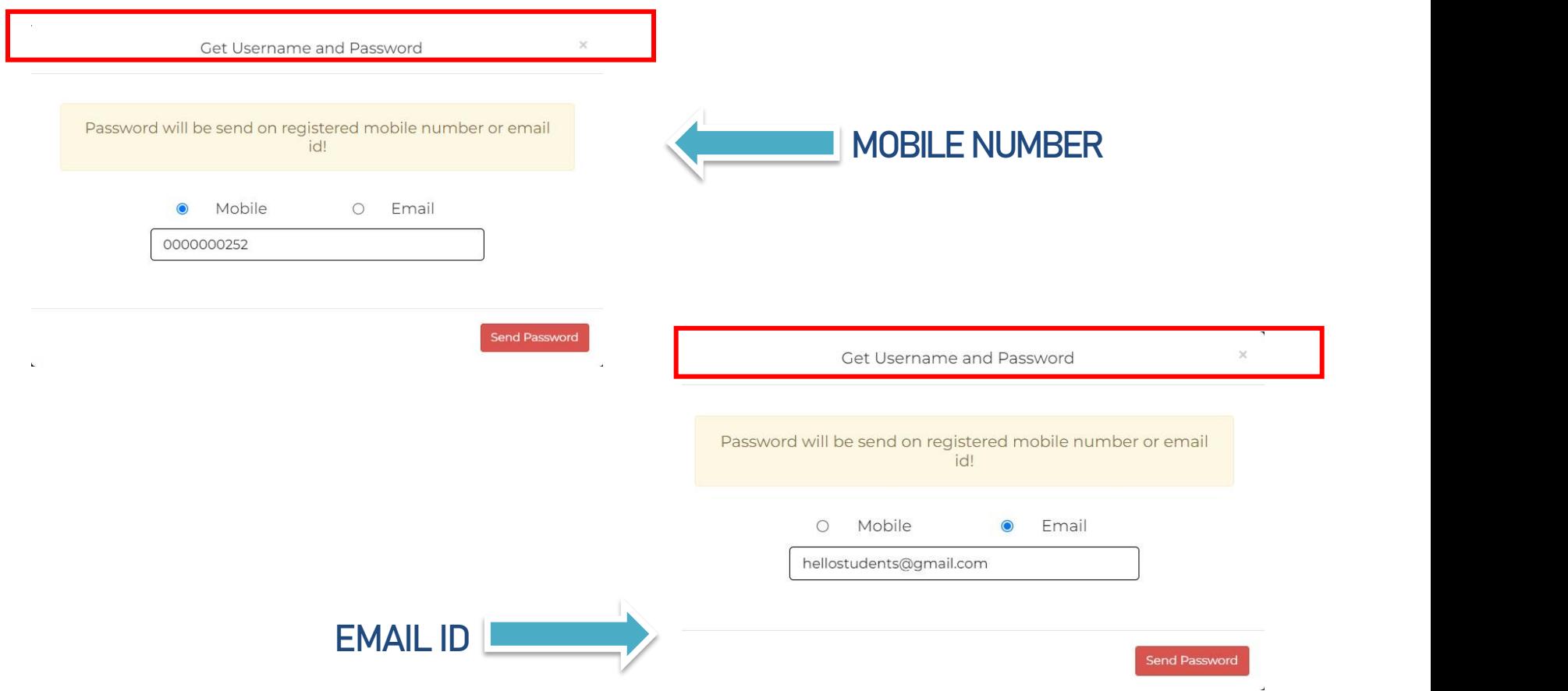

## **TEXT MESSAGE CONFIRMATION**

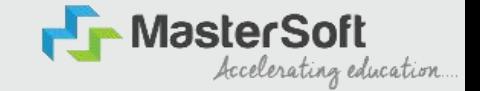

Step3: On entering the mobile number, username and password will be generated and send on your registered Mobile Number or Email-id Respectively.

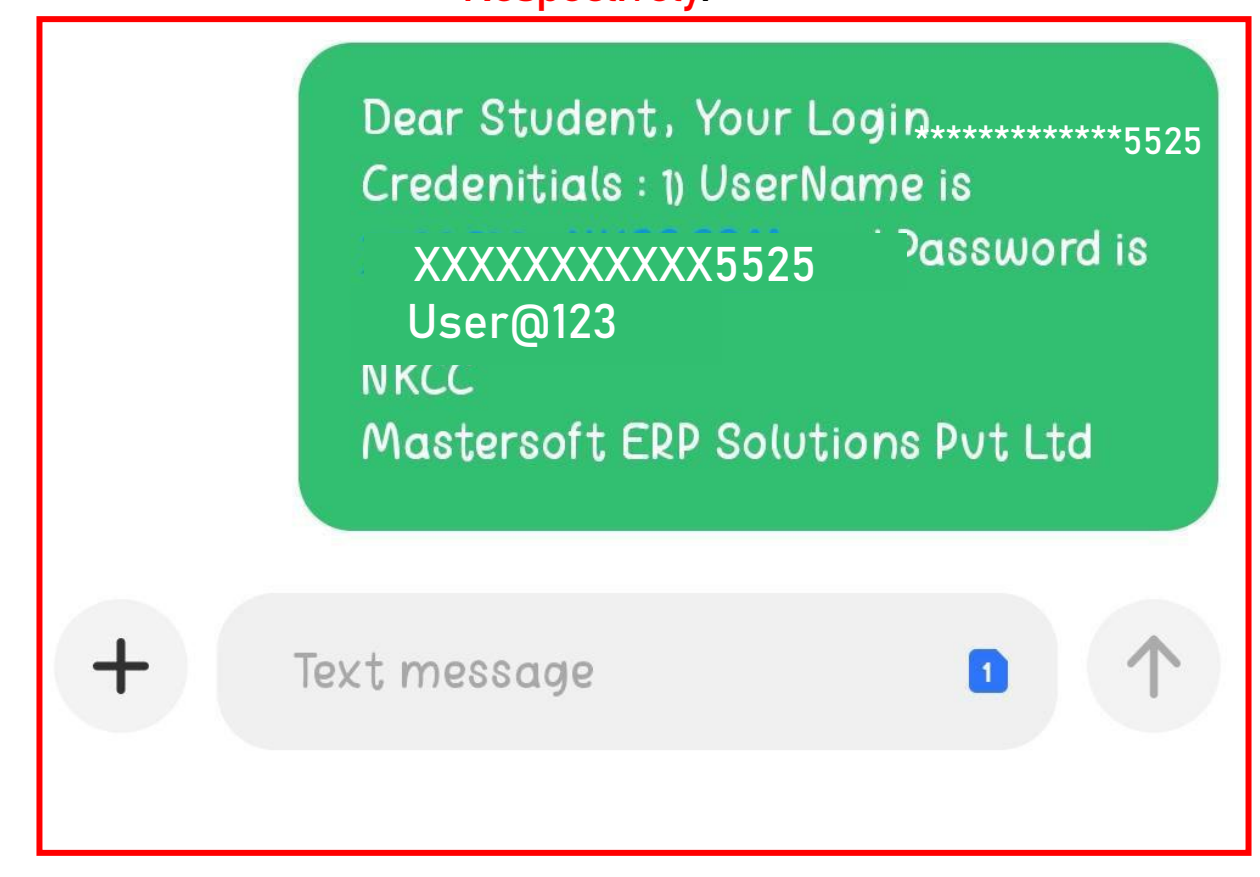

# **STUDENT LOGIN STUDENT LOGIN**

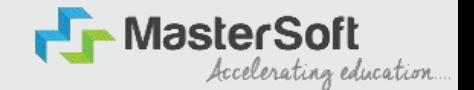

Step4: Enter the credentials which you have received and click on the login option to Successfully Login To The System.

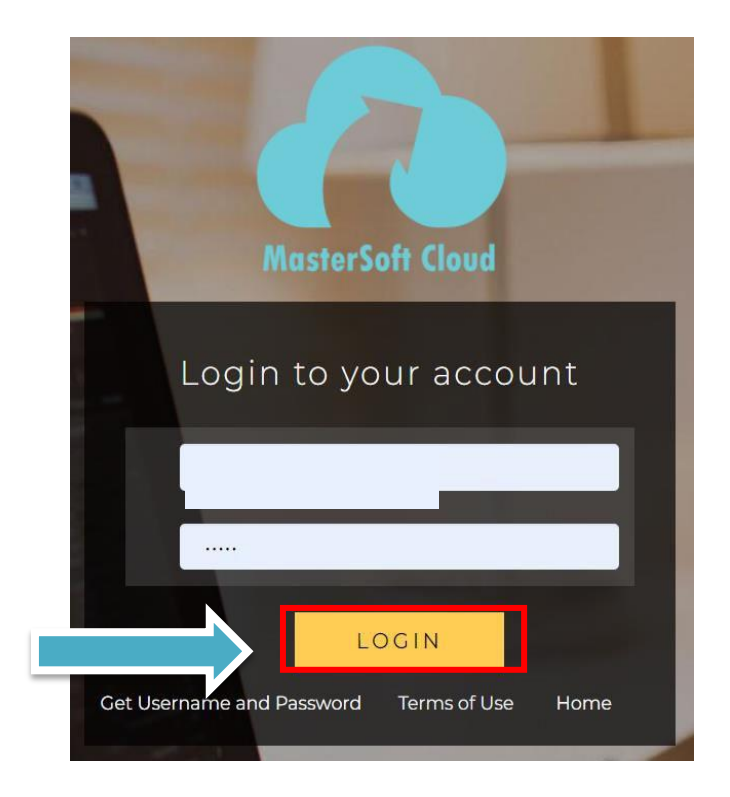

## **STUDENT DASHBOARD**

Step5: As you can see this your student dashboard where you can check semester wise Results, Important Notices, Attendance Record etc. You will be able to see Menu Bar withdifferent pages which is present at the Left-Hand Side of the screen to navigate through different pages of the software.

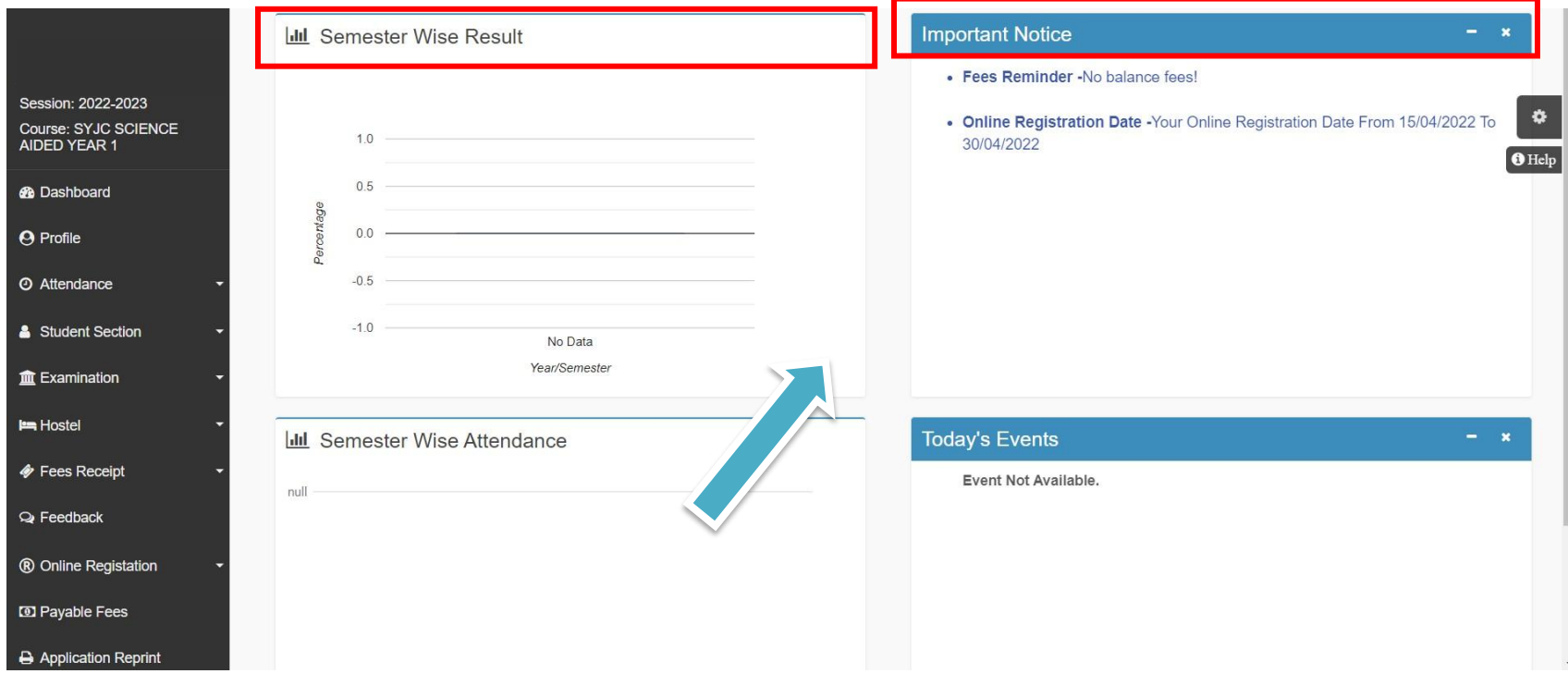

# **ONLINE REGISTRATION**

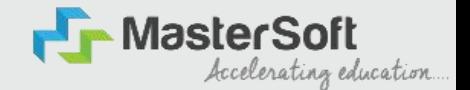

Step6: For commencing Online Registration Process, click on the Online Registration Option present on the left-hand side of the screen.

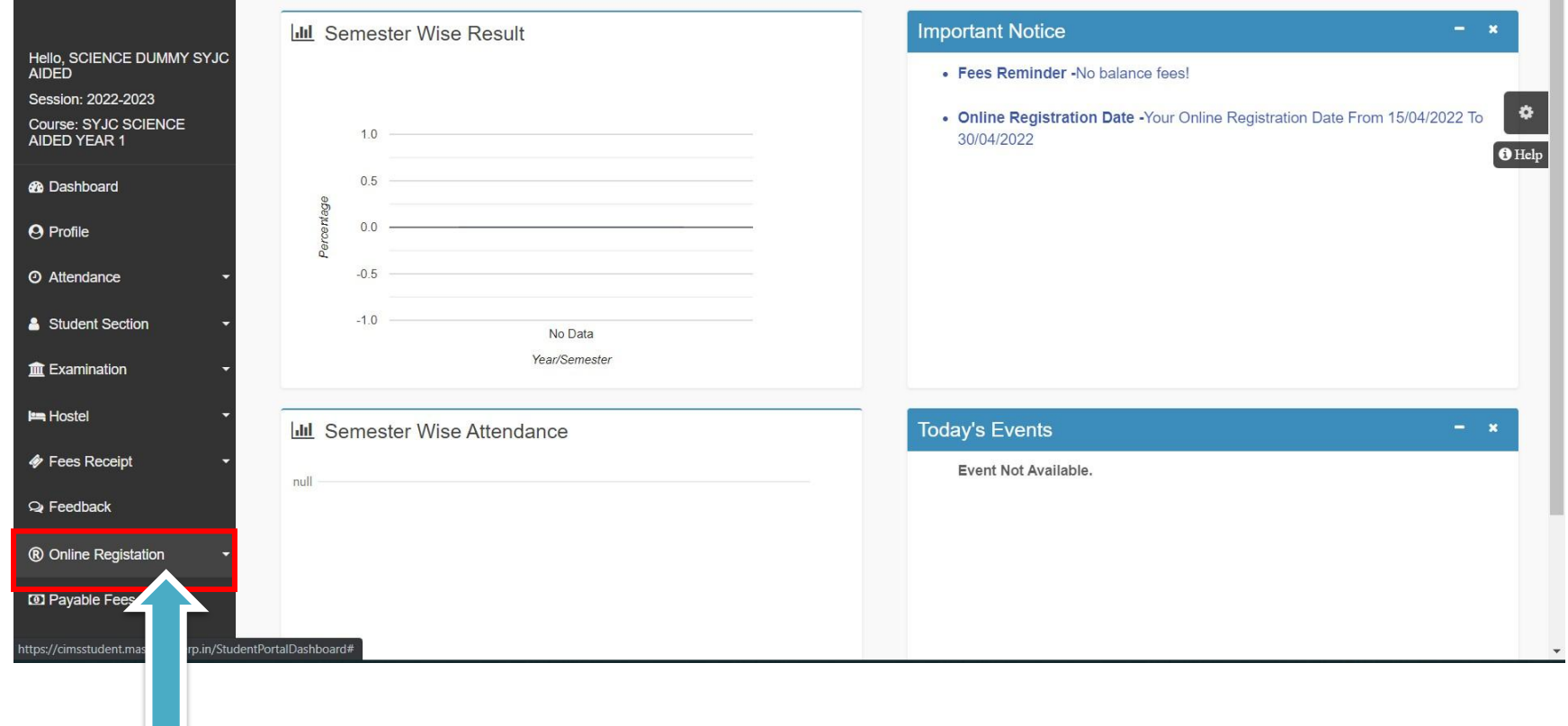

# **ONLINE REGISTRATION**

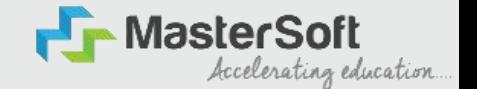

Step7: Now click on the Personal Tab present on the left-hand side of the screen.

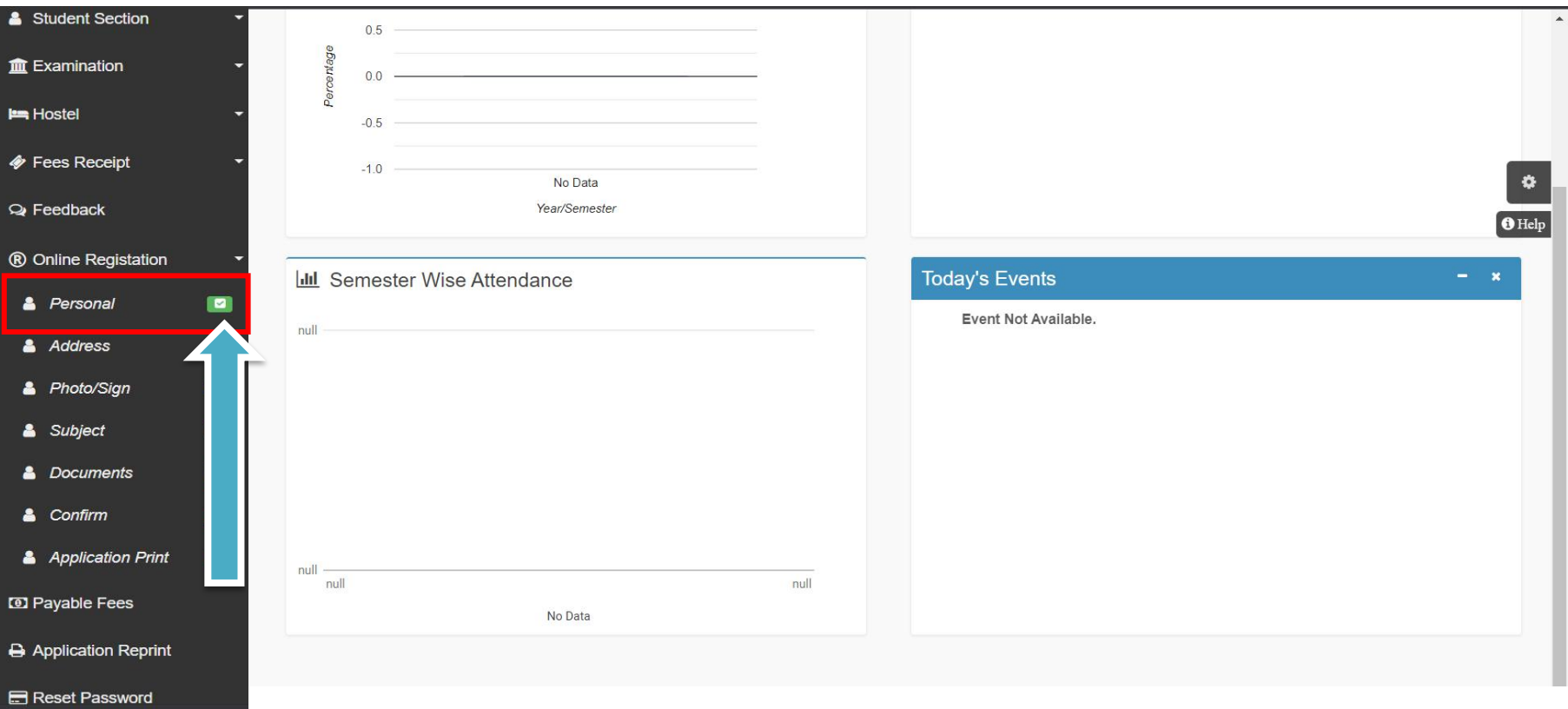

## **PERSONAL DETAILS**

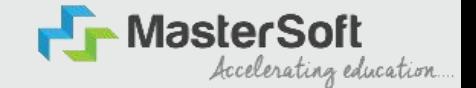

Step8: The first field that is personal, the details here like your first name, middle name, last name is already given and you cannot change it. But you can change email, gender, etc., if required. Once you complete filling the personal details click on "Save and Next Button". (Please note that all the red mark fields are mandatory)

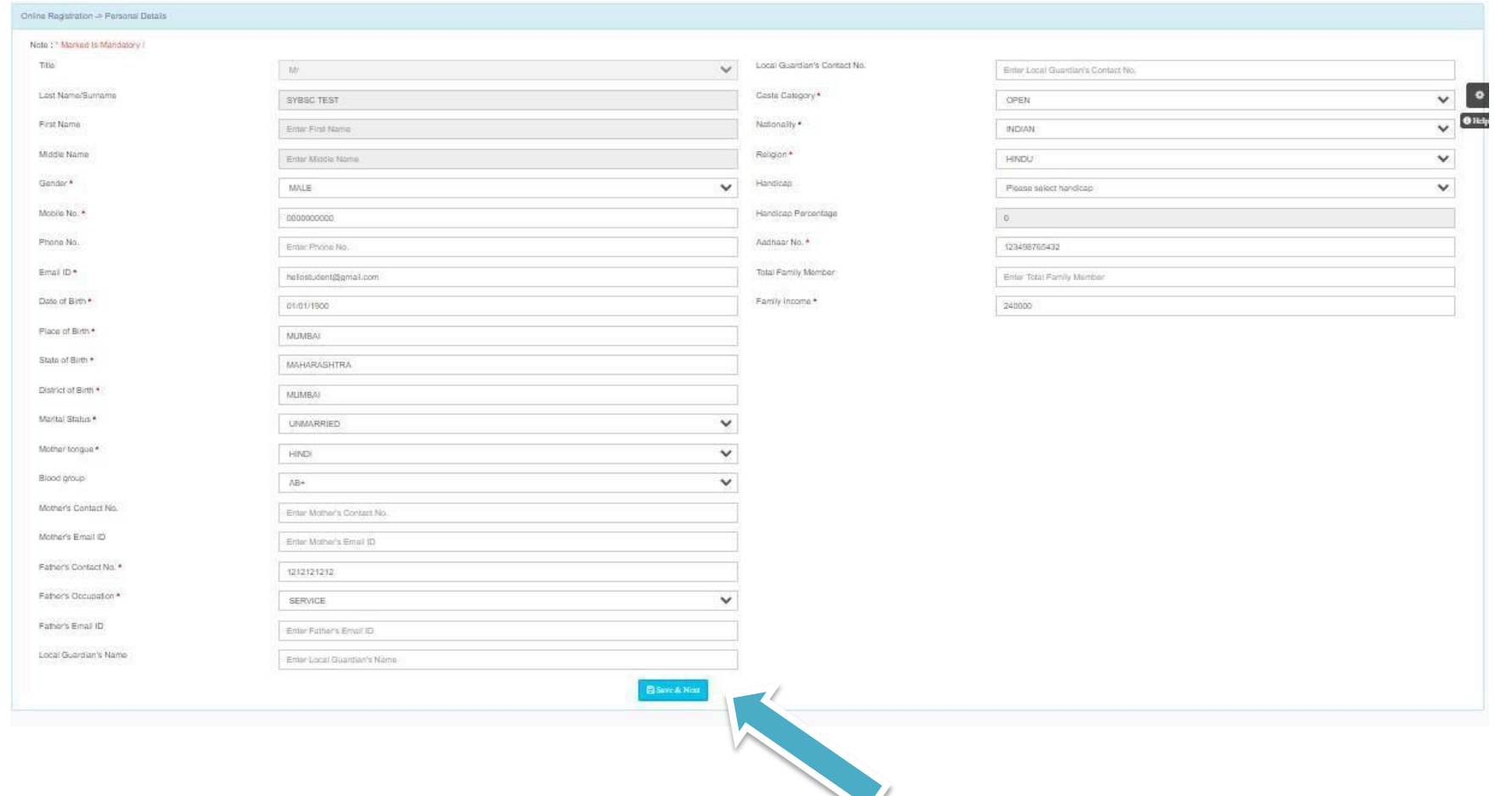

# **ADDRESS DETAILS**

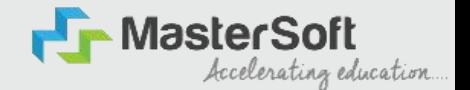

#### Step9: Next page is address details, here you need to fill your Personal or Local address.

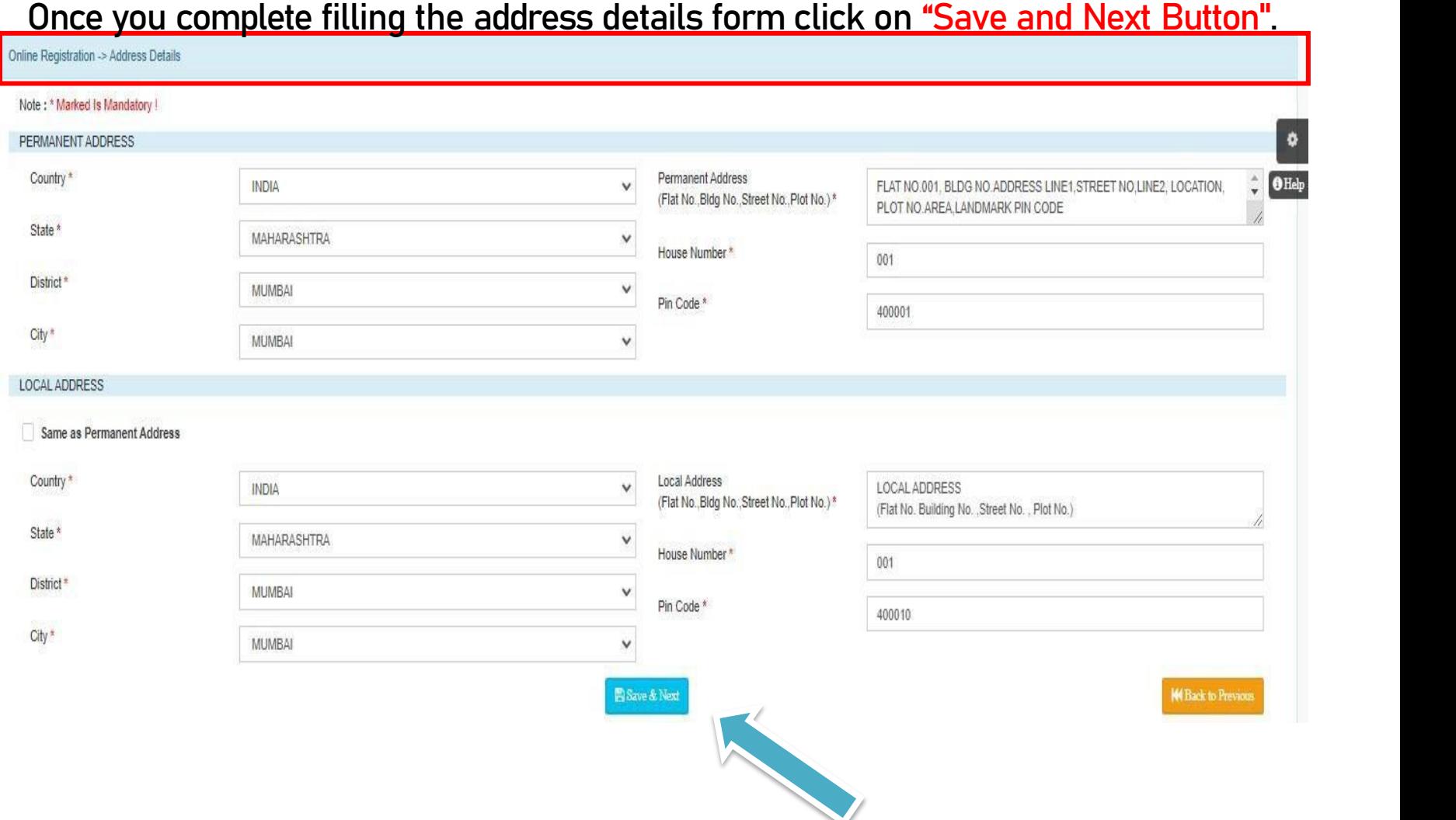

# **PHOTO & SIGNATURE DETAILS**

Step10: Next page is photo and signature page, here you need to Upload Your Photo and Signature. Click on the Upload Photo and Upload Signature and select the valid file. Once you complete uploading photo and signature then click on "Save and Next Button". (Note: photo size should be max 500kb and Signature size should be max 300kb)

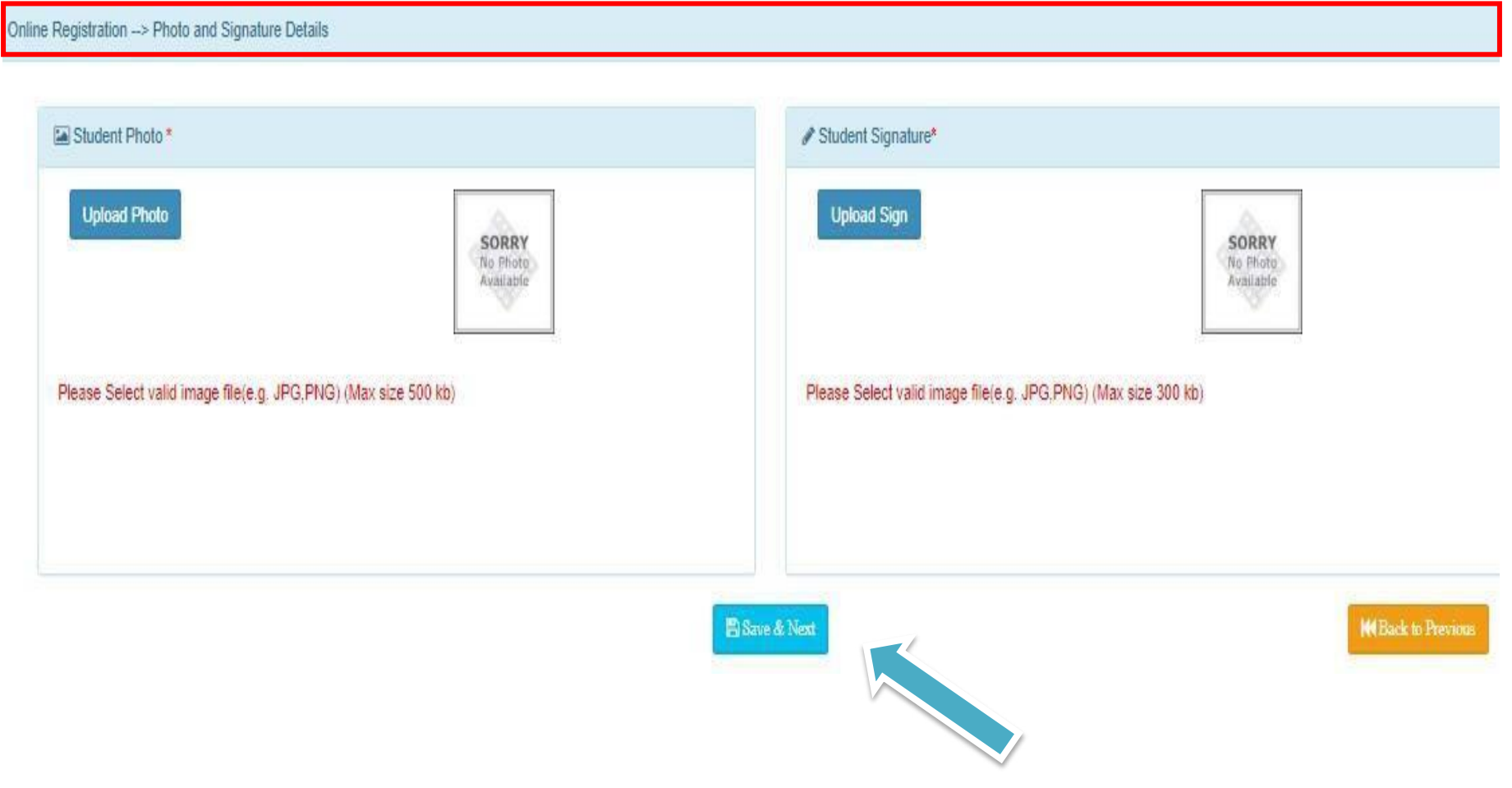

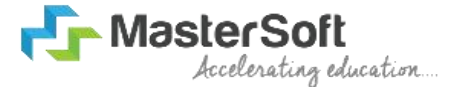

### SUBJECT SELECTION

### **The courses which has Subject selection like M . S c . M .A . M . C O M PA R T I I will have to select the subject / subject group in thisstep.**

## **For rest of the courses students don't need to select any subject.**

# **APPLICATION CONFIRMATION**

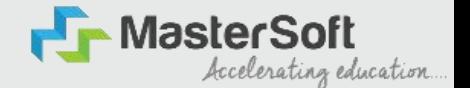

Step15: Next page is confirm, you need to Confirm All.

The Details you have filled because you won't be able to Update/Edit the data after Confirmation.

Once you are sure that the details entered by you are true and correct click "Confirm" Button.

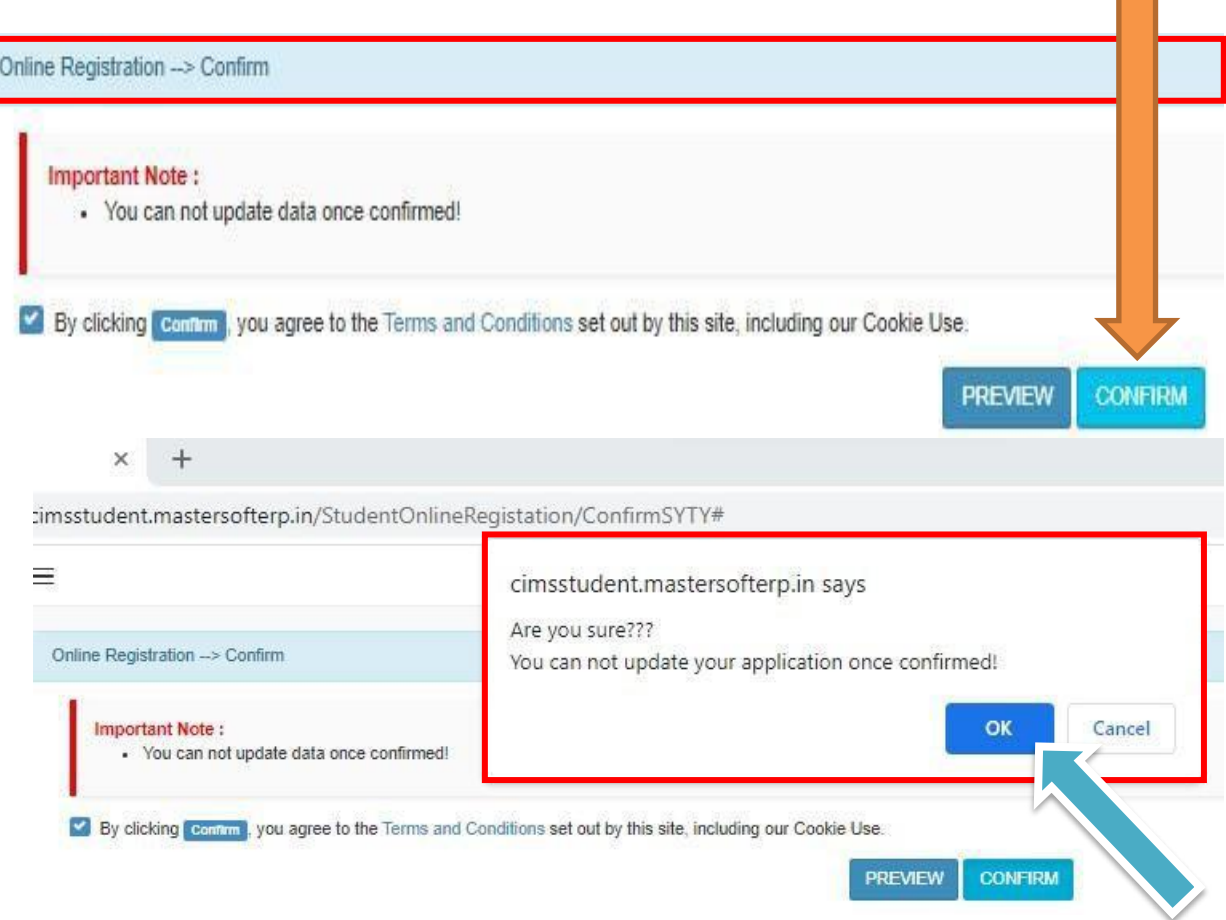

# **APPLICATION PRINT**

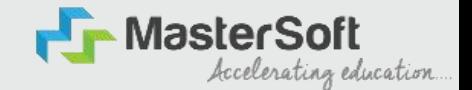

Step16: Now to print your application click on "Print Application" Option present in theleft-hand side of the screen. Application form will include all your details such as personal details, academic details, photo-signature etc.

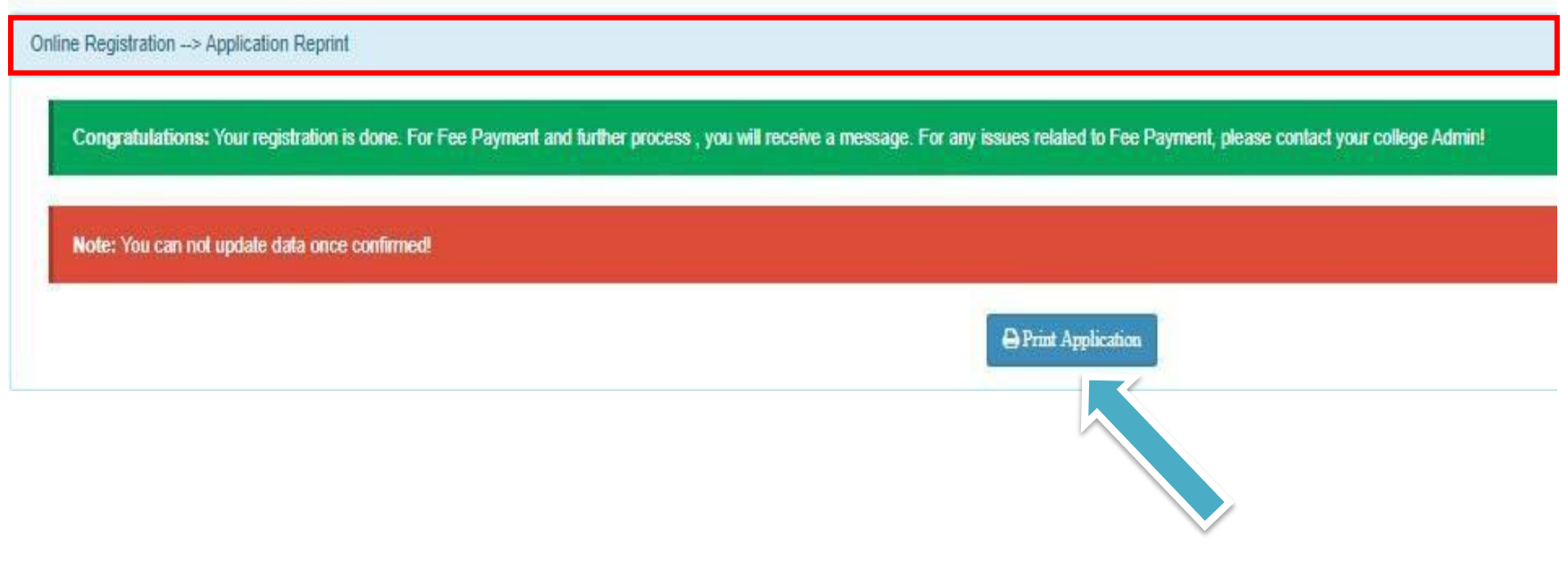

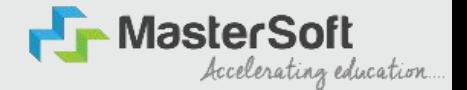

### **After confirming the form and verification of college you will receive SMS for paying the fees, after fees payment only your admission will get confirmed**

### **THANK YOU**